# Konfiguration der Paketerfassung zur Optimierung der Leistung an einem Wireless Access Point  $\overline{\phantom{a}}$

## Ziel

Die Funktion zur Paketerfassung ermöglicht das Erfassen und Speichern von Paketen, die vom Wireless Access Point (WAP) empfangen und übertragen wurden. Diese Funktion ist sehr nützlich für die Fehlerbehebung oder Leistungsoptimierung, da die erfassten Pakete anschließend von einem Netzwerkprotokollanalysator analysiert werden können. Es gibt zwei Methoden zur Paketerfassung:

- Lokale Erfassungsmethode Die erfassten Pakete werden in einer Datei auf dem WAP gespeichert. Der WAP kann die Datei auch an einen TFTP-Server (Trivial File Transport Protocol) senden. Die Datei Administration Packet Capture ist im pcap-Format formatiert und kann mithilfe von Softwaretools zur Paketanalyse wie Wireshark und OmniPeek geprüft werden.
- Remote-Erfassungsmethode Erfasste Pakete werden in Echtzeit an einen externen Computer umgeleitet, auf dem das Wireshark-Tool ausgeführt wird.

In diesem Artikel erfahren Sie, wie Sie die Paketerfassung auf einem WAP konfigurieren und diese Paketerfassungen lokal oder remote empfangen. Anschließend können Sie den [Paketerfassungsstatus](#page-6-0) überprüfen und [die Datei herunterladen](#page-7-0).

### Anwendbare Geräte

• Wireless Access Points

## Softwareversion

- 1.0.1.2 WAP150, WAP361
- 1.0.2.2 WAP351, WAP131
- 1.0.6.2 WAP121, WAP321
- 1.2.1.3 WAP371, WAP551, WAP561
- 1.0.0.17 WAP571, WAP571E

### Paketerfassung konfigurieren

#### Einstellungen für die Paketerfassung konfigurieren

Schritt 1: Melden Sie sich beim webbasierten Dienstprogramm des Access Points an, und wählen Sie Administration > Packet Capture (Verwaltung > Paketerfassung).

Hinweis: Die Registerkarten können je nach dem verwendeten WAP-Modell variieren. Die folgenden Bilder stammen aus dem WAP361.

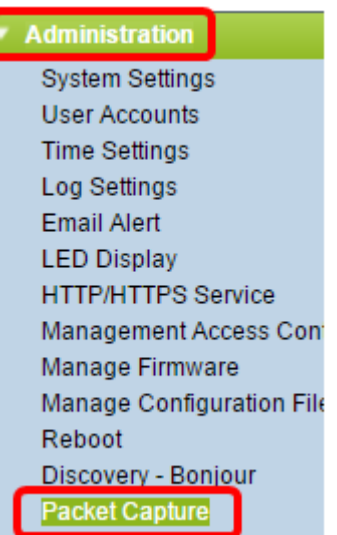

Schritt 2: Überprüfen Sie, ob das Kontrollkästchen Enable (Aktivieren) in Capture Beacons aktiviert ist. Beacon-Frames werden regelmäßig übertragen, um das Vorhandensein eines Wireless Local Area Network (WLAN) anzukündigen. Diese Funktion ist standardmäßig aktiviert.

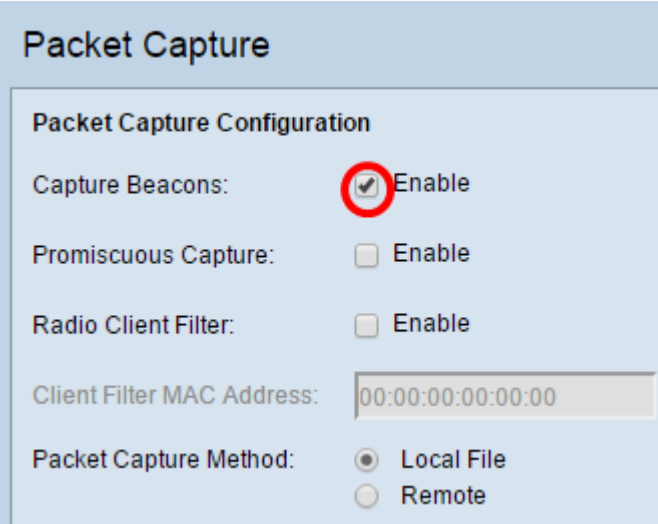

Hinweis: WAP551 und WAP561 erfassen drei Arten von Paketen: Pakete, die mit dem Wireless LAN, dem Ethernet-LAN und Paketen mit internen Schnittstellen verknüpft sind.

Schritt 3: (Optional) Wenn Sie eine Wireless Network Interface Card (NIC) aktivieren möchten, um Pakete zu erfassen, die einem WAP zugeordnet sind, aktivieren Sie das Kontrollkästchen Promiscuous Capture (Promiscuous-Erfassung aktivieren). Wenn Sie diese Option aktivieren, fahren Sie mit [Schritt 6 fort.](#page-3-0)

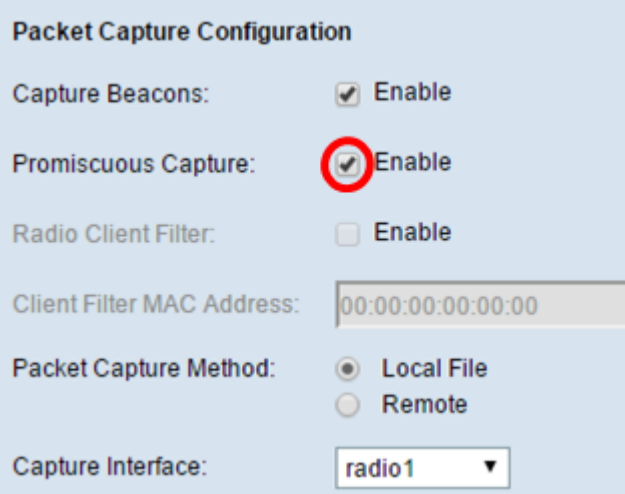

Hinweis: Sie können die Funktion Promiscuous Capture (Promiscuous-Erfassung) oder Radio Client Filter (Radio-Client-Filter) aktivieren.

Schritt 4: (Optional) Wenn Sie die Option Promiscuous Capture (Promiscuous-Erfassung) nicht aktiviert haben und eine Wireless-Netzwerkkarte Pakete erfassen möchten, ohne eine Verbindung mit einem WAP herstellen zu müssen, aktivieren Sie das Kontrollkästchen Enable (Aktivieren) des Radio Client Filter (Radio Client-Filter).

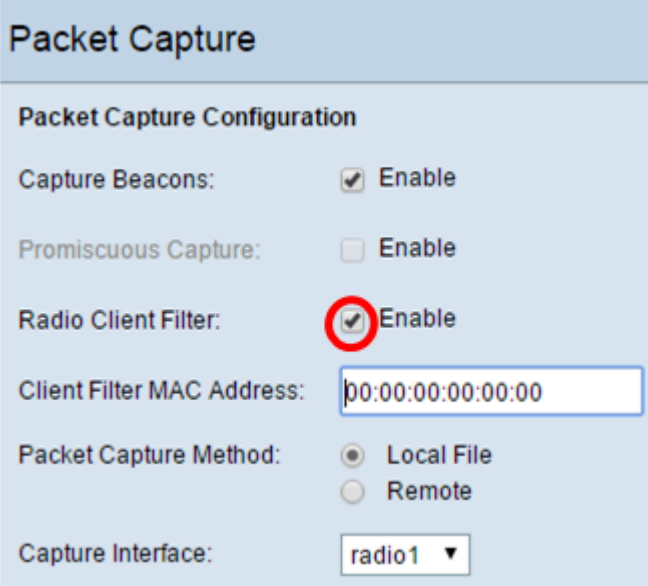

Schritt 5: (Optional) Wenn Radio Client Filter (Radio Client-Filter) aktiviert ist, geben Sie die MAC-Adresse des Client-Filters in das Feld MAC-Adresse des Client-Filters ein.

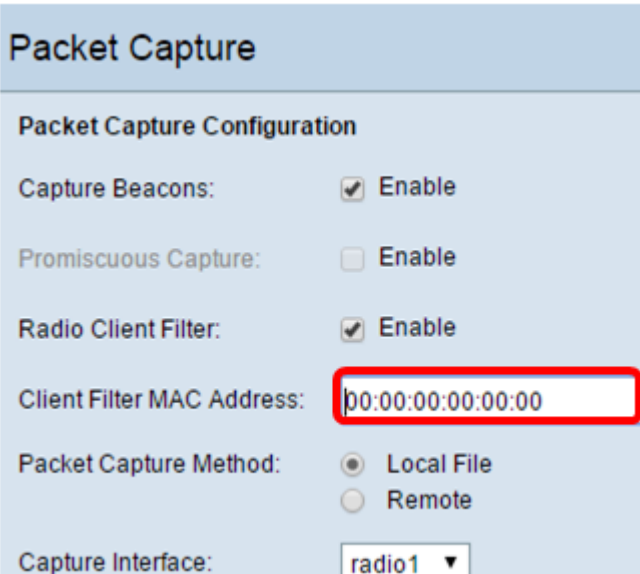

<span id="page-3-0"></span>Schritt 6: Wählen Sie eine der folgenden Optionsschaltflächen für die Paketerfassungsmethode aus:

- Local File (Lokale Datei) Speichert die erfassten Pakete als Datei auf dem WAP. Wenn diese Option ausgewählt ist, fahren Sie mit dem nächsten Schritt fort.
- Remote (Remote) Leitet die erfassten Pakete in Echtzeit an einen externen Computer um, auf dem die Netzwerkprotokollanalysetools ausgeführt werden. Wenn diese Option ausgewählt ist, fahren Sie mit [Schritt 10](#page-5-0) fort.

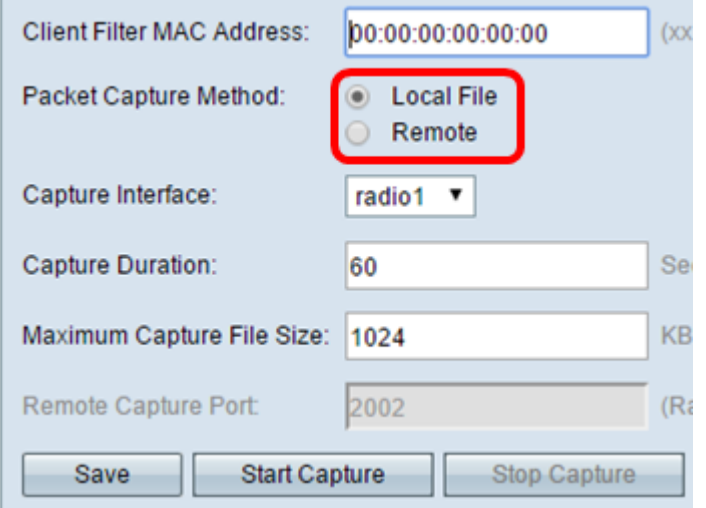

 $\sim$ 

Schritt 7: (Optional) Wenn die Methode zur Erfassung lokaler Dateien ausgewählt ist, wählen Sie in der Dropdown-Liste "Schnittstelle zur Erfassung" die Schnittstelle aus, für die die Pakete erfasst werden sollen. Die Liste der Optionen kann je nach dem verwendeten WAP-Modell variieren.

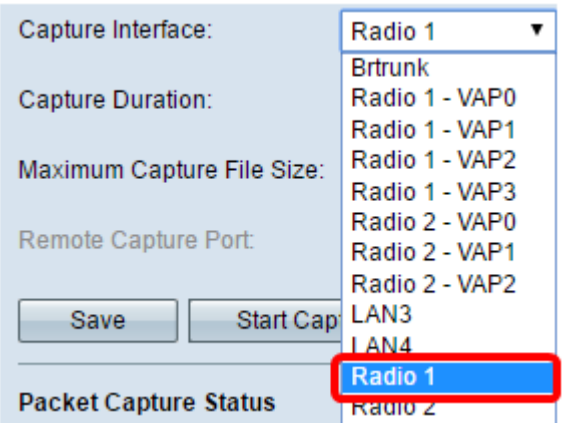

- Radio 1/Radio 2 802.11-Datenverkehr an der Funkschnittstelle
- Ethernet/eth0 802.3-Datenverkehr am Ethernet-Port
- Funk 1 VAP0/Radio 2 VAP0 VAP0-Datenverkehr
- Funk 1 VAP1 zu Funk 1 VAP3 (falls konfiguriert) Datenverkehr auf dem angegebenen Virtual Access Point (VAP)
- Funk 2 VAP1 zu Funk 2 VAP3 (falls konfiguriert) Datenverkehr auf dem angegebenen VAP
- Funk 1 WDS0 zu Funk 1 WDS3 (falls konfiguriert) Datenverkehr auf dem angegebenen Wireless Distribution System (WDS)
- Funk 2 WDS0 zu Funk 2 WDS3 (falls konfiguriert) Datenverkehr auf dem angegebenen **WDS**
- LAN1 zu LAN5 802.3-Datenverkehr am Ethernet-Port
- Brtrunk Linux Bridge-Schnittstelle im WAP-Gerät.
- wlan0vap1 to wlan0vap7 Datenverkehr auf dem angegebenen VAP bei Radio 1
- wlan1vap1 bis wlan1vap 7 Datenverkehr auf dem angegebenen VAP bei Radio 2
- wlan0wds0 to wlan0wds3 Datenverkehr auf der angegebenen WDS-Schnittstelle
- VAP0 oder WLAN0:VAP0 VAP0-Datenverkehr
- WLAN1:VAP0 VAP0-Datenverkehr bei Radio 2 (nur für WAP561-Geräte)
- wlan1 VAP0-Datenverkehr auf Radio 2
- Funk 1 VAP1 zu Funk 1 VAP7 (falls konfiguriert) Datenverkehr auf dem angegebenen VAP
- Funk 2 VAP1 zu Funk 2 VAP7 (falls konfiguriert) Datenverkehr auf dem angegebenen VAP

Schritt 8: Geben Sie im Feld Erfassungsdauer den Zeitraum zwischen 10 und 3600 Sekunden ein. Der Standardwert ist 60 Sekunden.

Hinweis: In diesem Beispiel wird 65 verwendet.

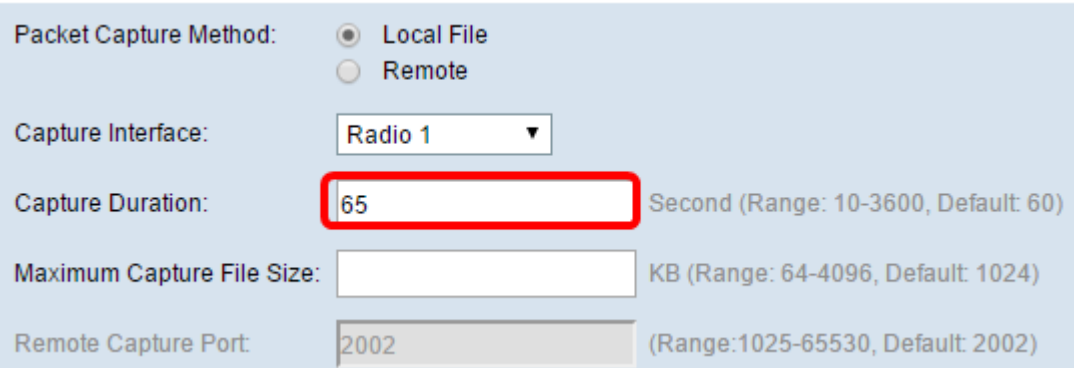

Schritt 9: Geben Sie im Feld Maximale Dateigröße für die Erfassung die maximale Dateigröße zwischen 64 und 4096 KB ein. Der Standardwert ist 1024 KB.

Hinweis: In diesem Beispiel wird 2048 verwendet.

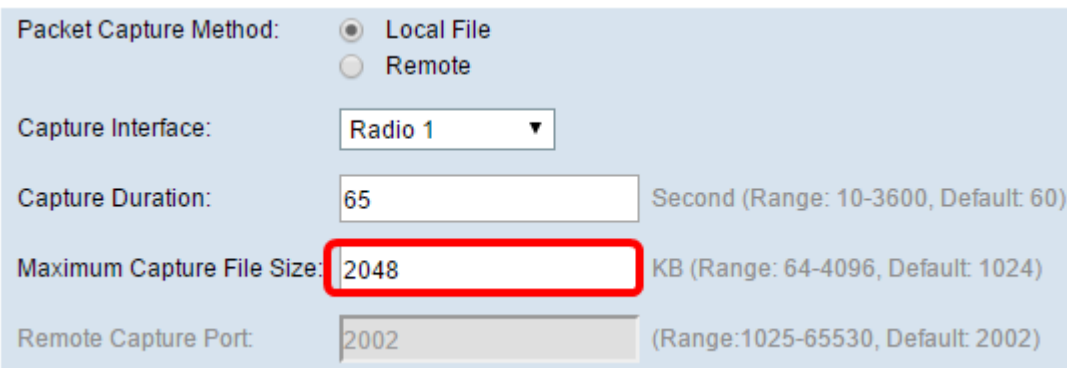

<span id="page-5-0"></span>Schritt 10: (Optional) Wenn die Methode zur Remote-Paketerfassung gewählt wurde, geben Sie die Portnummer zwischen 1 und 65530 in das Feld Remote Capture Port ein. Der Standardwert ist 2002.

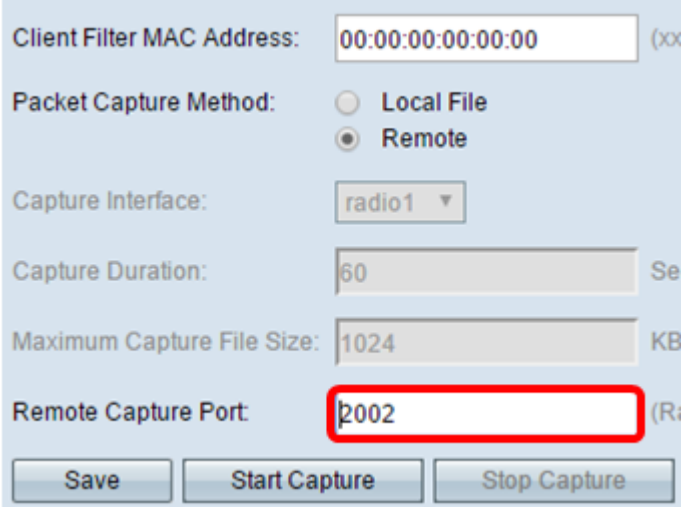

Schritt 11: Klicken Sie auf Speichern.

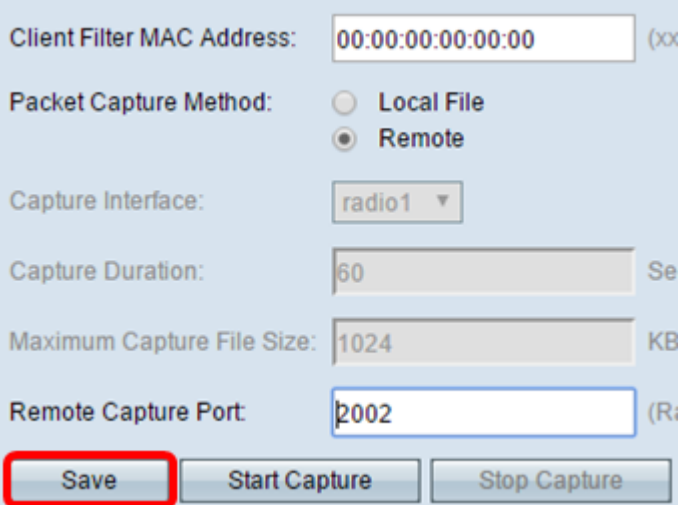

Schritt 12: Klicken Sie auf Start Capture, um den Paketerfassungsprozess zu starten.

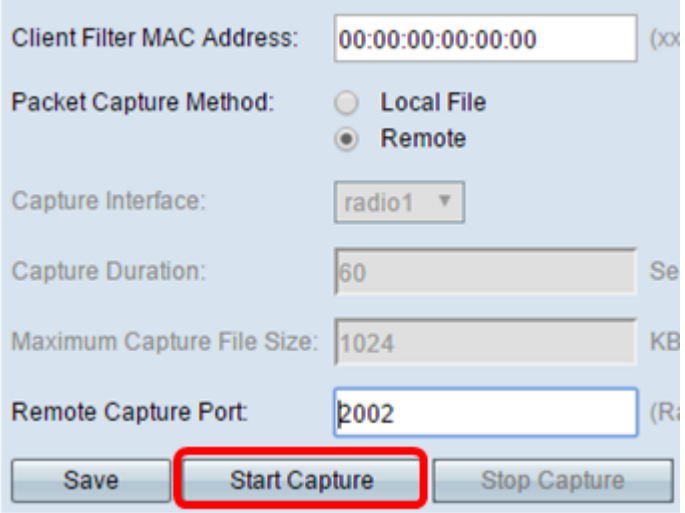

Schritt 13: Wenn das Bestätigungsfenster angezeigt wird, klicken Sie auf OK.

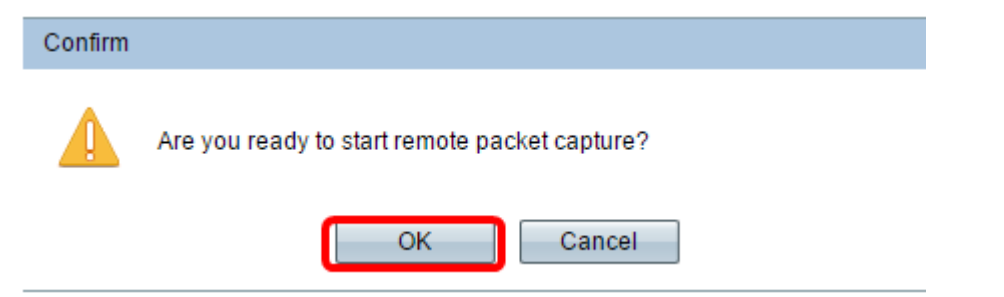

Hinweis: Im Bereich "Packet Capture Status" wird angezeigt, dass die Erfassung ausgeführt wird.

Schritt 14: (Optional) Klicken Sie auf Erfassung beenden, um den Paketerfassungsprozess zu beenden, und klicken Sie dann auf OK.

Sie haben jetzt die Einstellungen für die Paketerfassung konfiguriert.

### <span id="page-6-0"></span>Paketerfassungsstatus

Der Bereich Packet Capture Status (Paketerfassungsstatus) enthält die folgenden Informationen. Klicken Sie auf Aktualisieren, um den aktuellen Status anzuzeigen.

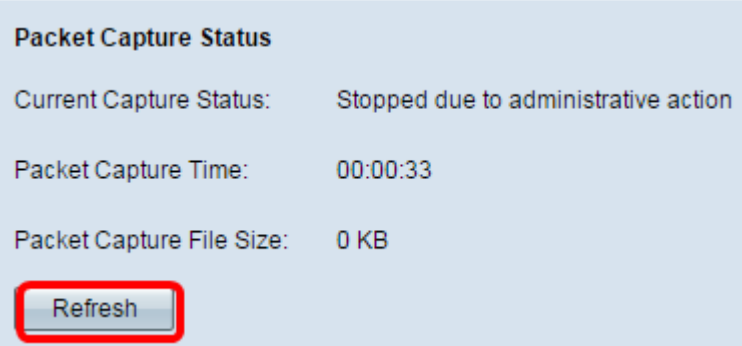

- Current Capture Status (Aktueller Erfassungsstatus): Zeigt den aktuellen Paketerfassungsstatus an.
- Paketerfassungszeit: Zeigt die Dauer an, für die die Pakete erfasst werden.
- Packet Capture File Size (Dateigröße für Paketerfassung): Zeigt die Größe der erfassten Datei an.

### <span id="page-7-0"></span>Download der Paketerfassungsdatei

Es gibt zwei Möglichkeiten, die Paketerfassungsdatei herunterzuladen.

- Hypertext Transfer Protocol (HTTP)
- Trivial File Transfer Protocol (TFTP)

Schritt 1: (Optional) Wenn die erfasste Datei über einen TFTP-Server heruntergeladen werden muss, aktivieren Sie das Kontrollkästchen Use TFTP to download the capture file (TFTP zum Herunterladen der Erfassungsdatei verwenden). Nach dem Aktivieren werden die Felder "TFTP Server Filename" und "TFTP Server IPv4 Address" aktiviert.

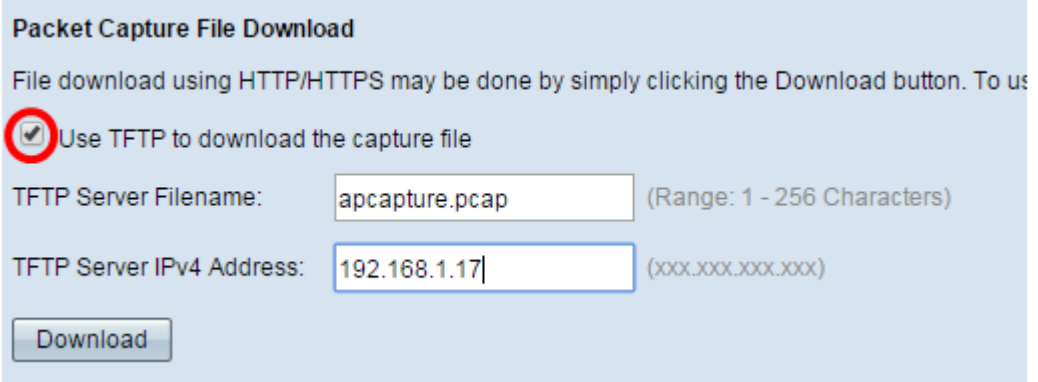

Hinweis: Wenn Sie das Kontrollkästchen in Schritt 1 nicht aktiviert haben, fahren Sie mit [Schritt 4 fort.](#page-8-0)

Schritt 2: Geben Sie den Dateinamen im pcap-Format in das Feld TFTP-Server-Dateiname mit 1 bis 256 Zeichen ein.

Hinweis: In diesem Beispiel wird apcapture.pcap verwendet.

#### **Packet Capture File Download**

File download using HTTP/HTTPS may be done by simply clicking the Download button. To us

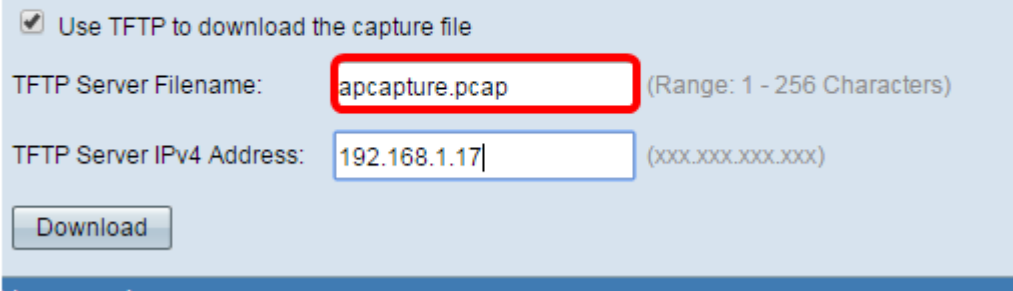

Schritt 3: Geben Sie die IPv4-Adresse des TFTP-Servers im Feld IPv4-Adresse des TFTP-Servers ein.

Hinweis: In diesem Beispiel wird 192.168.1.17 verwendet.

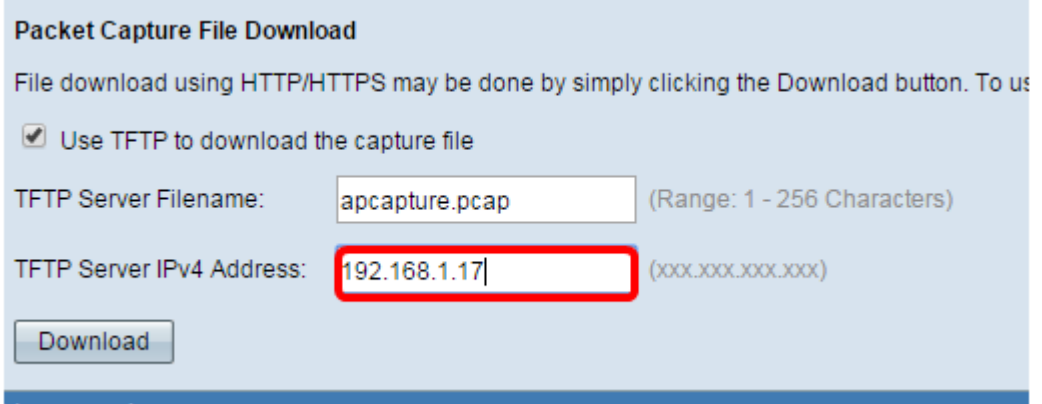

#### <span id="page-8-0"></span>Schritt 4: Klicken Sie auf Herunterladen.

Hinweis: Wenn Sie TFTP nicht ausgewählt haben, wird die Datei über HTTP/HTTPS heruntergeladen.

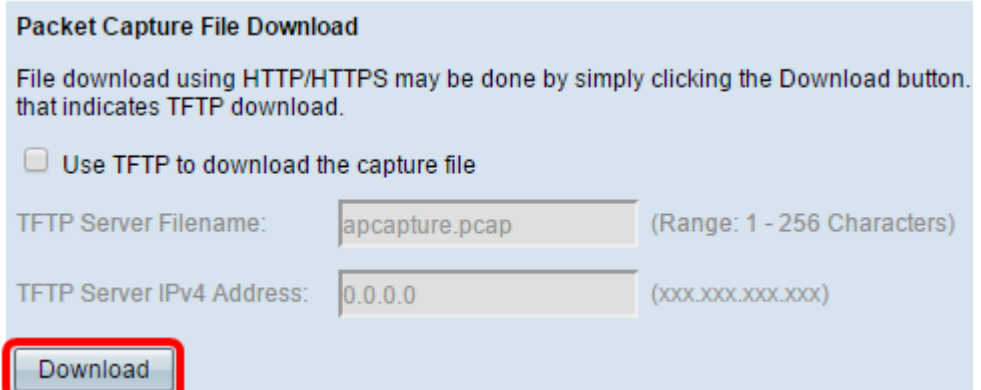

Schritt 5: Es wird ein Fenster angezeigt, das Sie darüber informiert, dass der Download ausgeführt wird. Klicken Sie auf OK.

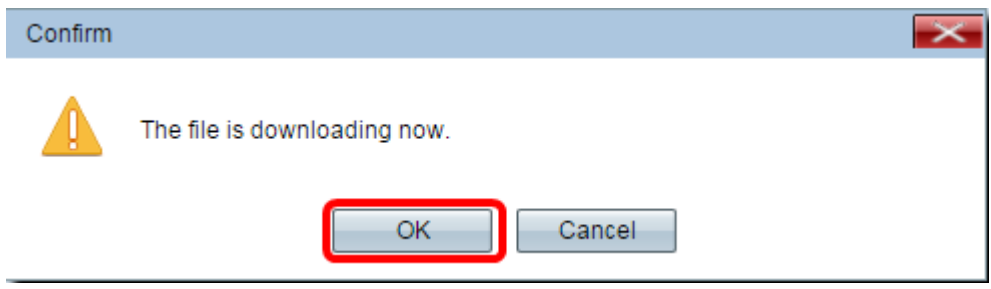

Sie sollten jetzt die Paketerfassungsdatei über HTTP/HTTPS oder TFTP heruntergeladen haben.